## **Le Saviez-vous ?**

*Dans les documents de Ventes, d'Interventions et de Locations, vous avez la possibilité de structurer la présentation avec des chapitres, des titres et des sous-titres. Il existe une astuce pour ajouter automatiquement la rupture associée.*

## **1 - Exemple de devis avec chapitres et titres**

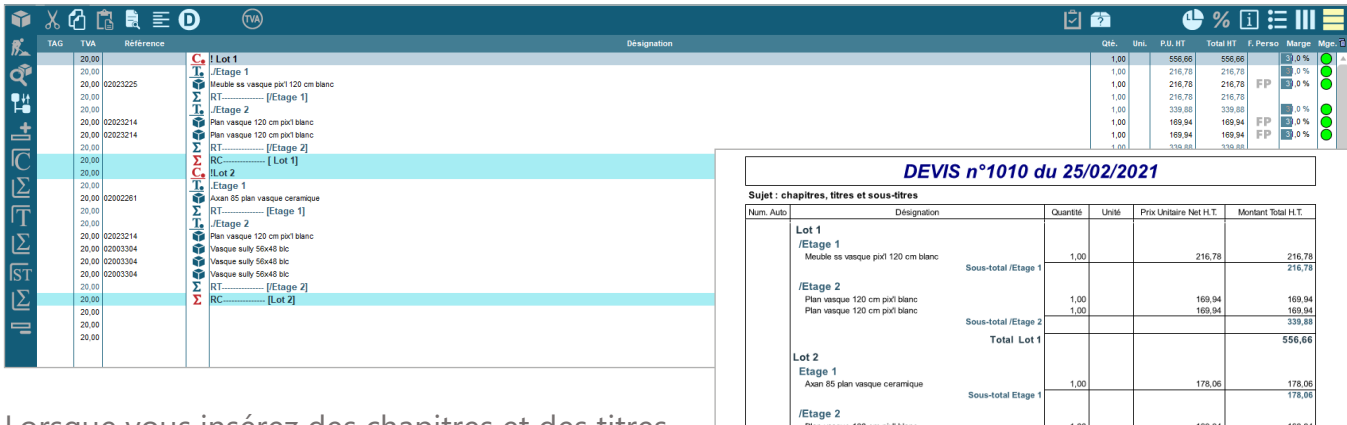

Lorsque vous insérez des chapitres et des titres, à l'impression, le document est parfaitement structuré.

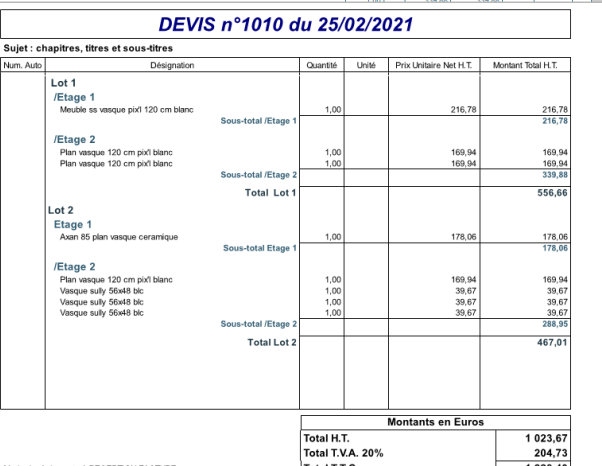

## **2 - comment ajouter des chapitres et des titres ?**

Il suffit de cliquer sur les icônes suivantes :

 $\overline{\mathsf{Z}}$ 

codia

Ajoute un début de chapitre

Ajoute une fin de chapitre (rupture de chapitre)

Ajoute un début de titre

Ajoute une fin de titre (rupture de titre)

Pour gagner du temps, lorsque vous cliquez sur l'icône  $\overline{C}$  ou  $\overline{T}$  appuyez sur la touche **«Shift» simultanément. La rupture se crée automatiquement.**

Il suffit de cliquer sur le bouton **ou la touche «Inser**» de votre clavier pour insérer vos titres et articles entre.

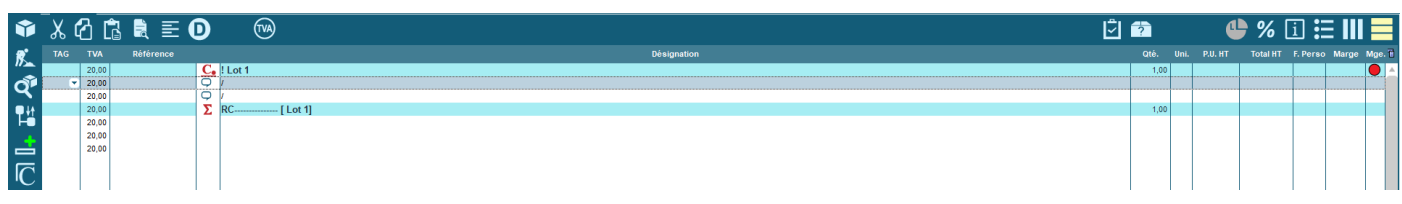

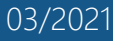

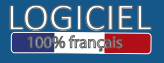